## CLASS CONSULTATION MANUAL

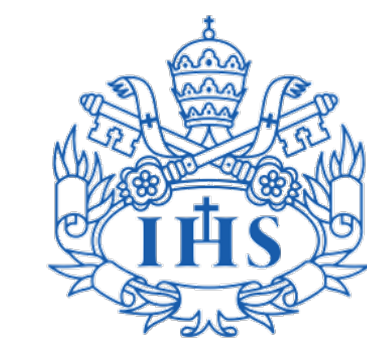

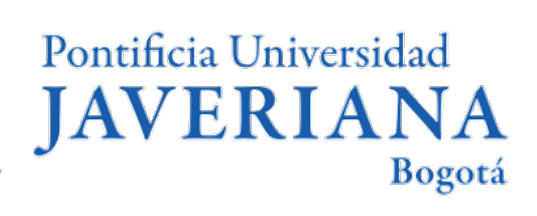

Vicerrectoría de Extensión y Relaciones Interinstitucionales Dirección de Asuntos Internacionales

## Content

- [1](#page-3-0) Basic Terminology
- [2](#page-4-0) Consulting scheduled classes [2.1](#page-5-0) Access to scheduled classes consultation [2.2](#page-7-0) By department 2.3 By keyword [2.4](#page-8-0) By course ID [2.5](#page-9-0) Courses search results [2.6](#page-13-0) Consulting additional components [3](#page-15-0) Consulting the syllabus of a course [4](#page-22-0) Consulting the bachelor's handbook

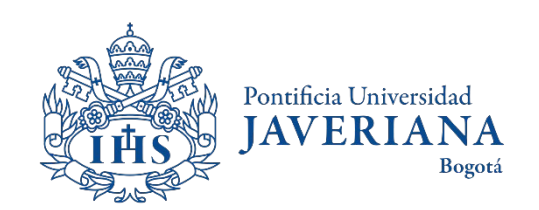

## BASIC TERMINOLOGY

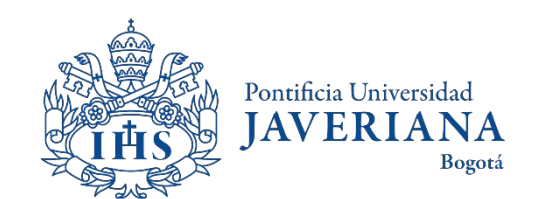

## <span id="page-3-0"></span>Basic Terminology

The **course ID** is the number that identifies a course, it is the same for every semester and will always have 6 digits.

The **course number** changes every semester and the same ID of a course can have several numbers. The course number can have between 4 and 5 digits.

The **school year** refers to the semester in which the course will be taught. The Javeriana has three years, but only two of them apply to exchange students, Term 1 and Term 2. For example, 2021 terms will be divided in:

- 2022 Term 1 (Jan June)
- 2022 Term 2 (June July)
- 2022 Term 3 (Jul Nov)

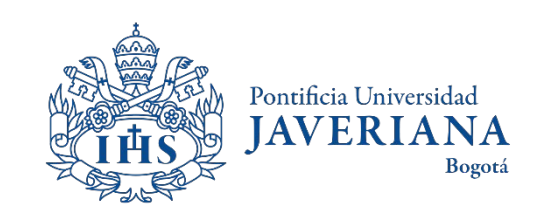

## <span id="page-4-0"></span>CONSULTING SCHEDULED CLASSES

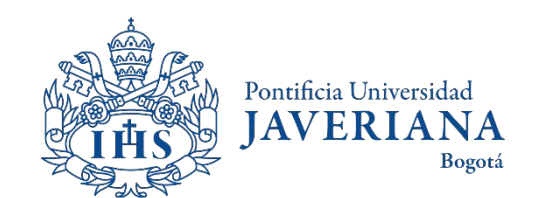

#### <span id="page-5-0"></span>Access to scheduled classes consultation

Look up for the Javeriana's main website (www.javeriana.edu.co) and click on "Servicios externos".

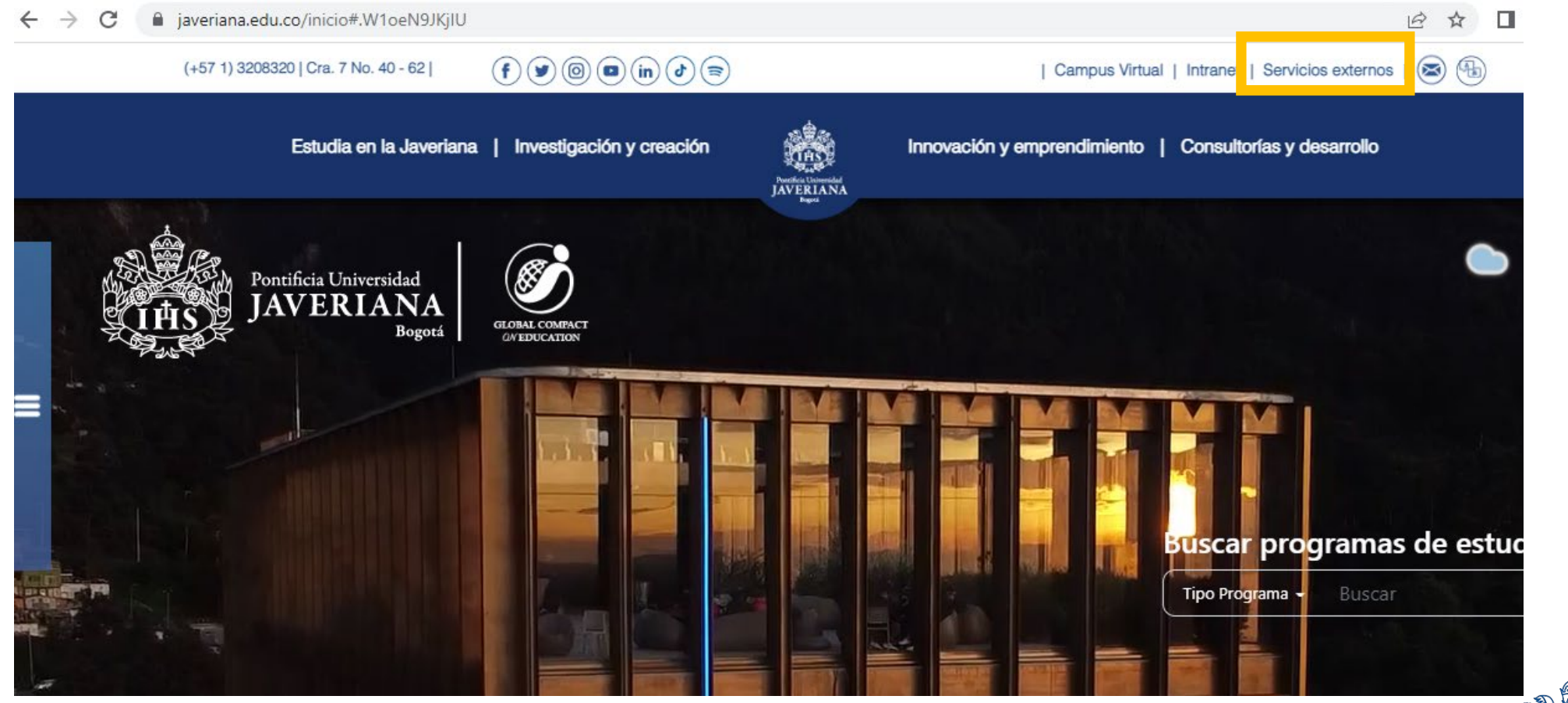

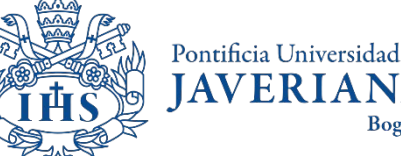

**NA** Bogotá

#### Access to scheduled classes consultation

#### Click on ["Catálogo de Clases Programadas"](https://rhg.javeriana.edu.co/psc/HR9GUEST/EMPLOYEE/HR9GUEST/c/ESTABLISH_COURSES.CLASS_SEARCH.GBL)

#### Servicios por tema

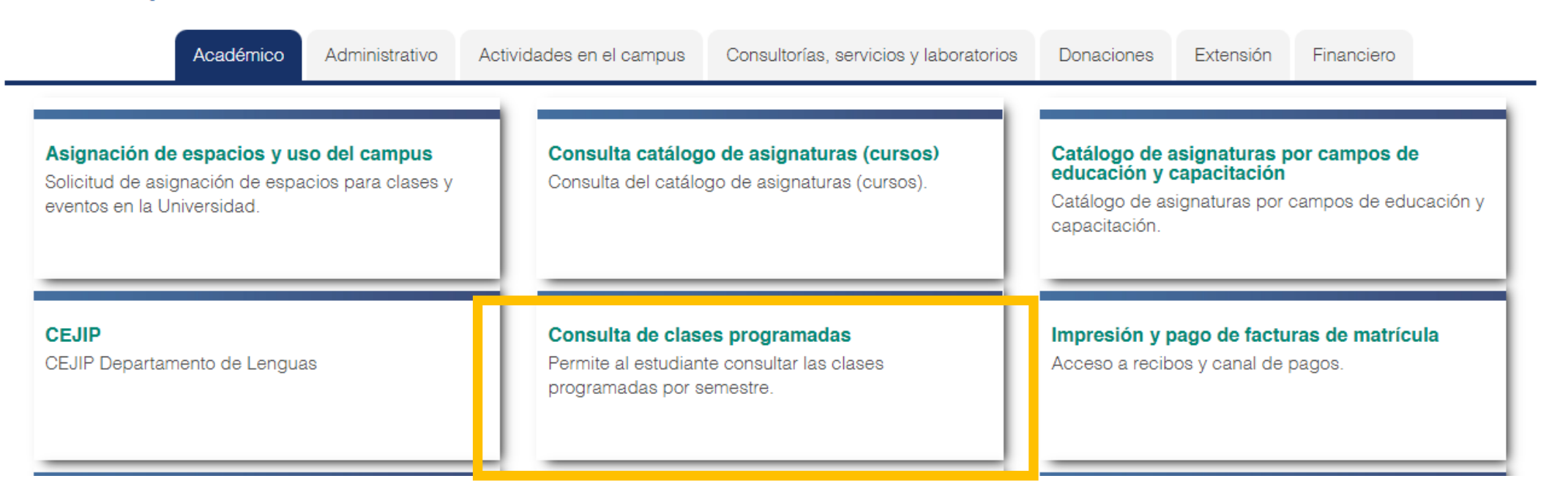

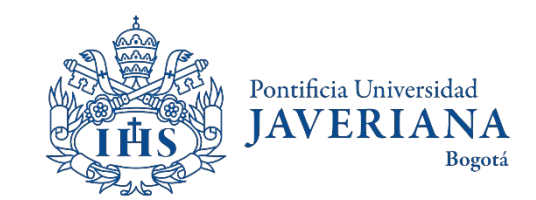

### <span id="page-7-0"></span>Access to scheduled classes consultation by departament

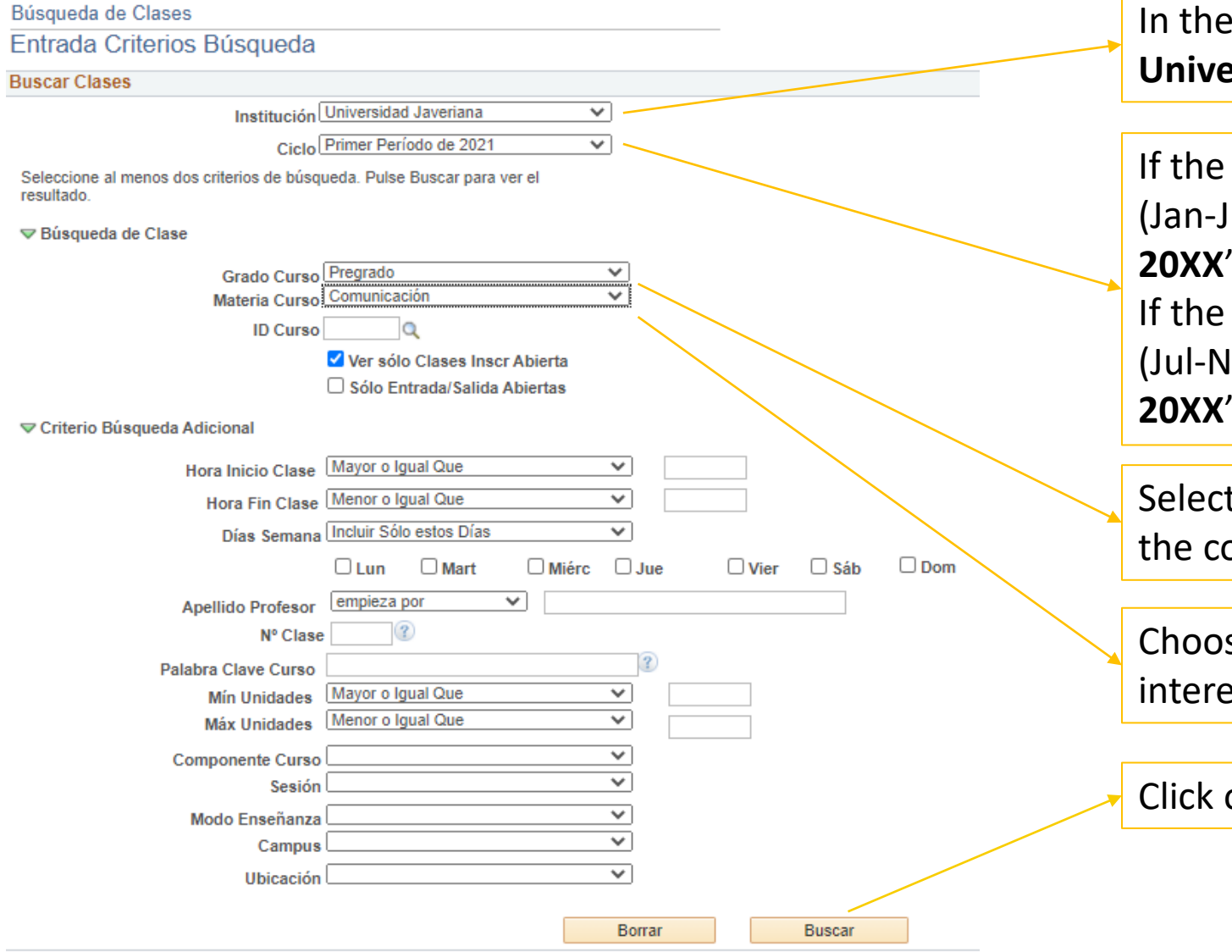

In the "Institution" field, the name of the **Javeriana Prsity** will appear by default.

If the courses are scheduled for the **Term 1** of the year lun), you must select the "**primer periodo de 20XX**" option.

If the courses are scheduled for the **Term 2** of the year, lov) you must select the "tercer periodo de **20XX**" option.

t pregrado o posgrado (for masters) according on ourses that you want to enroll to.

se the Department in which the courses of your est are taught.

on **"Buscar"** to continue.

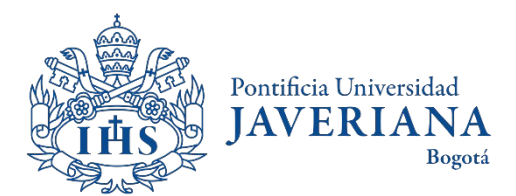

### <span id="page-8-0"></span>Access to scheduled classes consultation by course ID

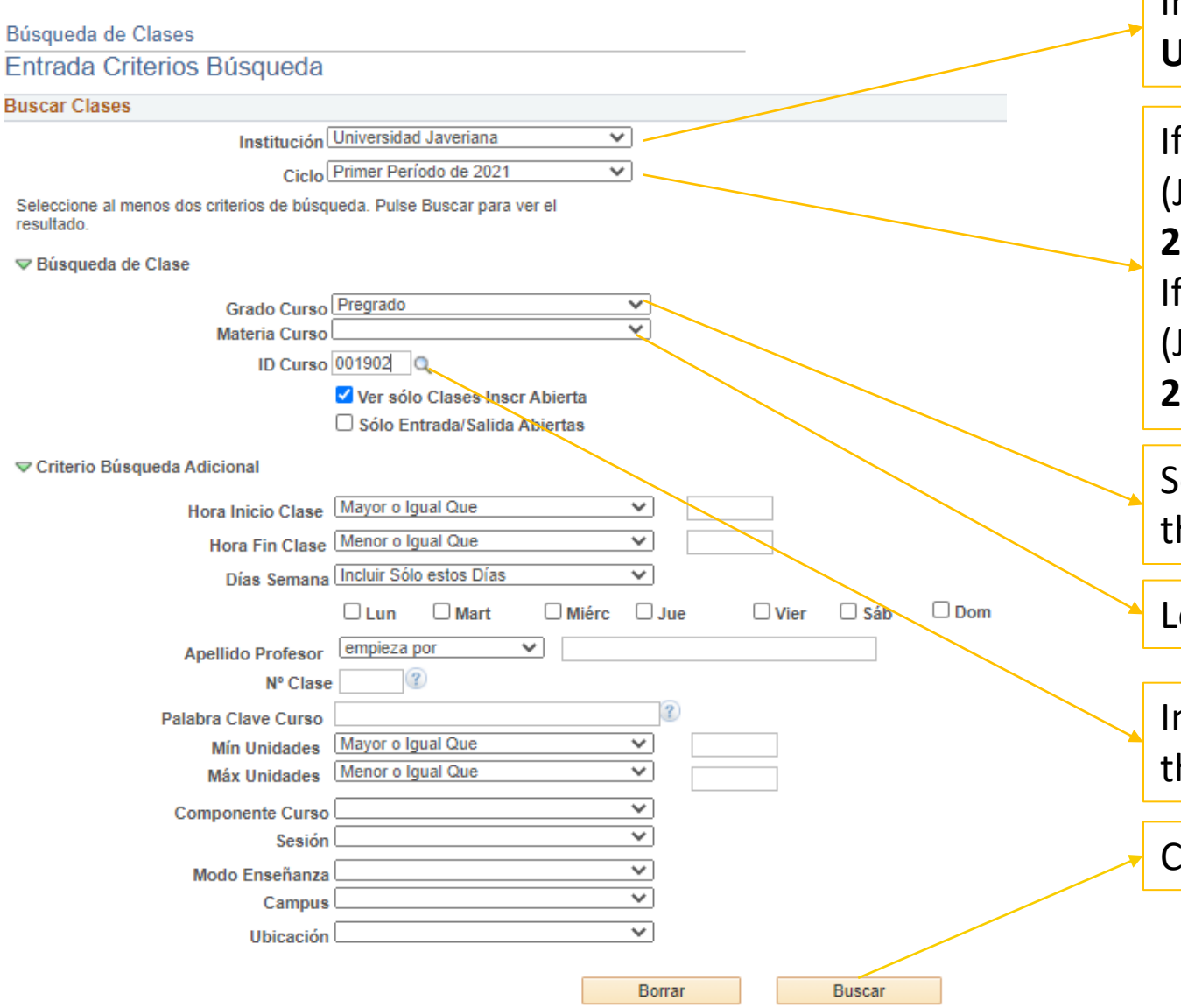

In the "Institution" field, the name of the **Javeriana University** will appear by default.

f the courses are scheduled for the **Term 1** of the year (Jan-Jun), you must select the "**primer periodo de 20XX**" option.

f the courses are scheduled for the **Term 2** of the year, (Jul-Nov) you must select the "**tercer periodo de 20XX**" option.

elect pregrado o posgrado (for masters) according on he courses that you want to enroll to.

Leave the **"Materia curso"** field empty.

In the "**ID Curso**" field, insert number that identifies he course in the Javeriana system.

Click on **"Buscar"** to continue.

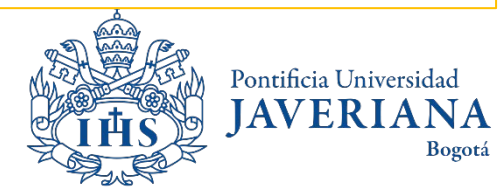

#### <span id="page-9-0"></span>Courses Search Results

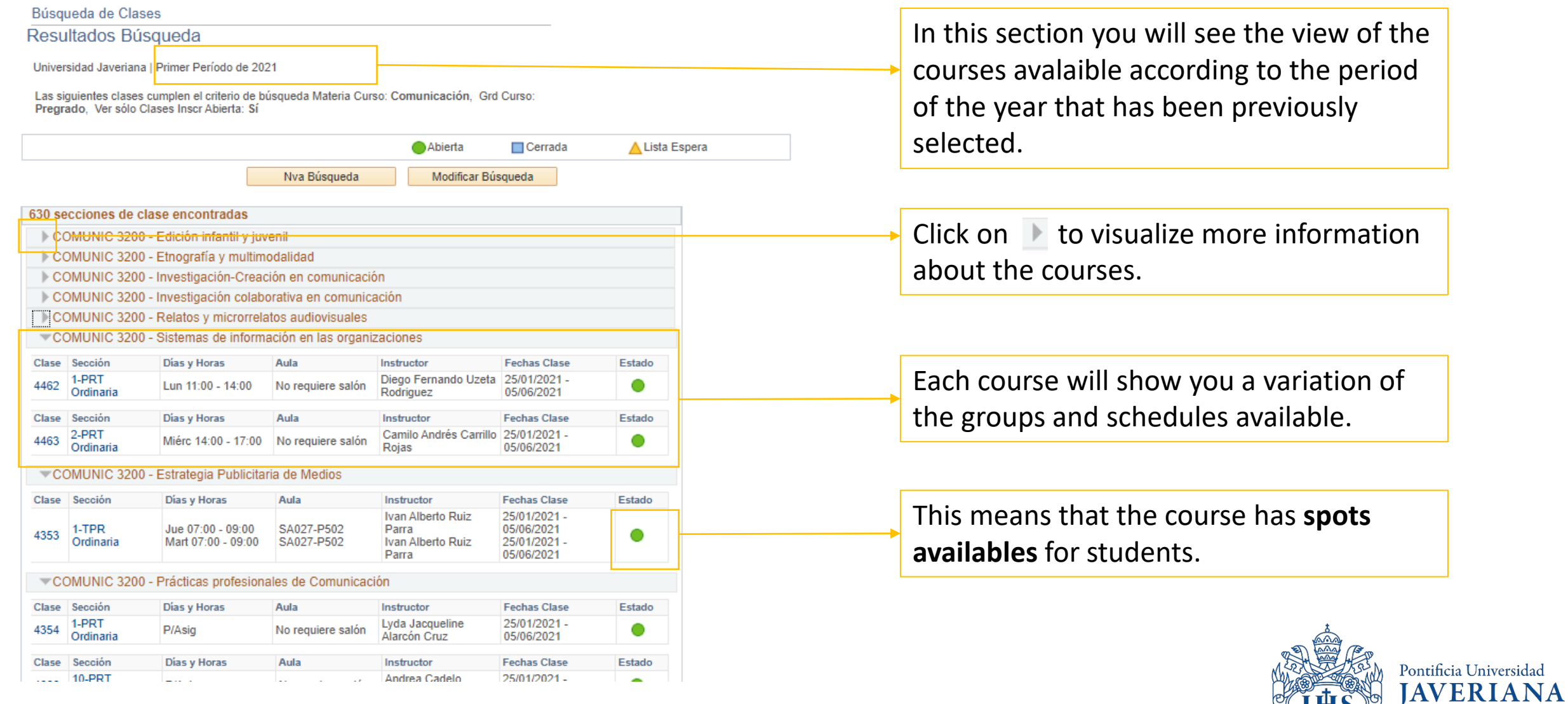

Bogotá

### Courses search results

This is the

If the arrow is displayed along with multiple sections, it is because a variety of schedule options are available for the same class. In this case, we have two.

#### COMUNIC 3200 - Corrección de estilo **number of the**  Clase Sección Días y Horas Aula Instructor **Fechas Clase** Estado **class.** Grace Del Carmen 25/01/2021 -1-PRT Jue 09:00 - 11:00 SC003-P406 05/06/2021 **Burbano Arias** 4378 25/01/2021 -Mart 16:00 - 18:00 SC051-P441 Ordinaria Grace Del Carmen **Additional Burbano Arias** 05/06/2021 **Components.**  Sección Días y Horas Aula **Fechas Clase** Estado Clase **Instructor** 25/01/2021 -Some of the No requiere salón 2-PRT Jue 09:00 - 11:00 Personal 05/06/2021 4379 Ordinaria Mart 16:00 - 18:00 No requiere salón 25/01/2021 -If it says courses require Personal 05/06/2021 "**personal**" it the use of Días y  $H$ *p*ras Sección **Fechas Clase** Clase Aula **Instructor Estado** means that workshops or Grace Del Carmen 25/01/2021 -Miérc/16:00 - 18:00 05/06/2021 4-PRT No requiere salón Burbano Arias **your teacher** laboratories in a 11960 Lun $A1:00 - 13:00$ 25/01/2021 -Ordinaria No requiere salón Grace Del Carmen has not been different **Burbano Arias** 05/06/2021 assigned yet schedule. These  $\emptyset$ ias y Horas Clase Sección Aula Instructor **Fechas Clase** Estado 25/01/2021 must also be 7-PRT  $V$  11:00 - 13:00 SC003-P406 Personal 05/06/2021 11963 Ordinaria Miérc 09:00 - 11:00 SC051-P441 25/01/2021 registered Personal 05/06/2021 within the Pontificia Universidad website. **IAVERIA NA** Course schedule **Building (3)** and classroom (406) Bogotá

#### Course search results

Búsqueda de Clases

#### Resultados Búsqueda

Universidad Javeriana | Primer Período de 2021

Las siguientes clases cumplen el criterio de búsqueda Grd Curso: Pregrado, Ver sólo Clases Inscr Abierta: Sí, ID Curso: 001902

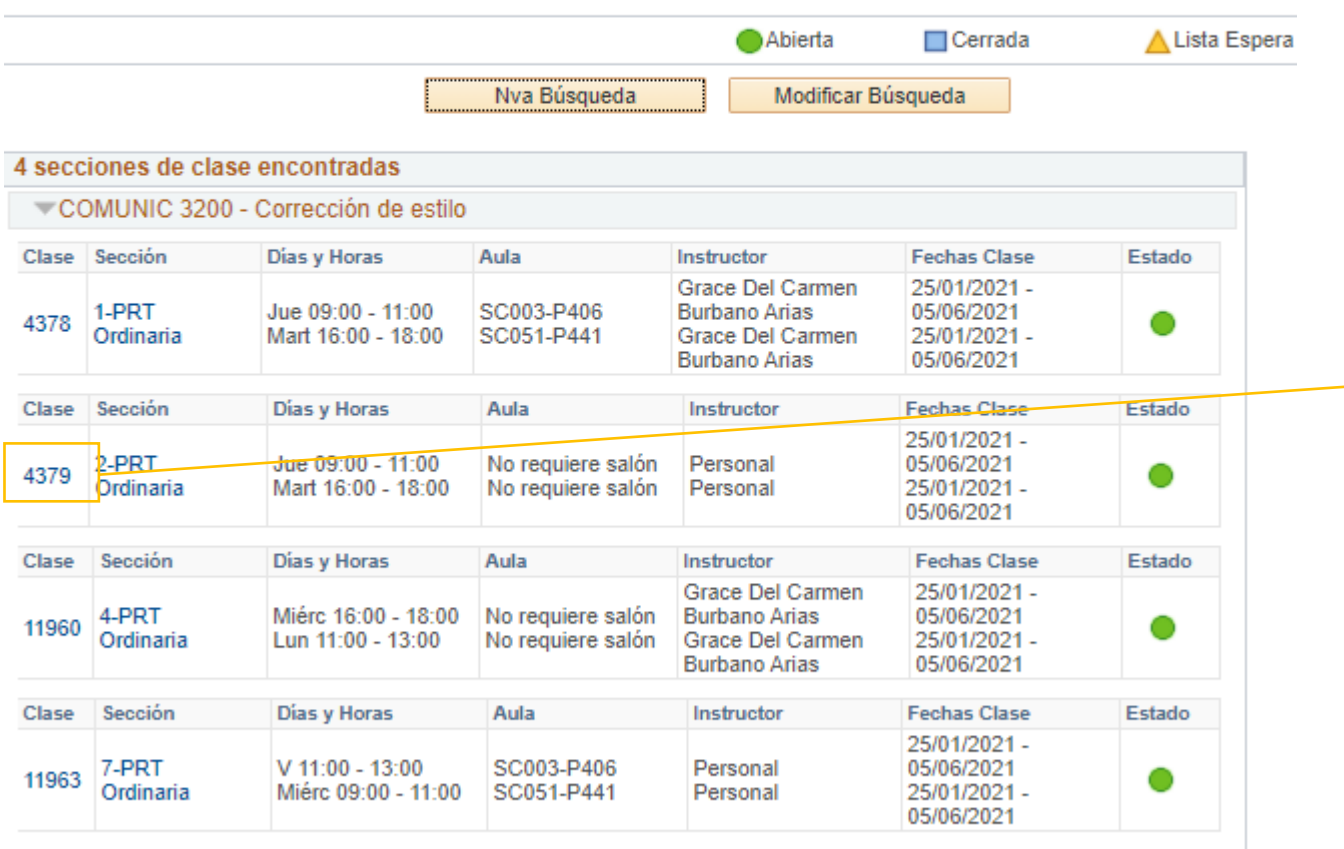

Modificar Búsqueda

For more information about the course, click on **class number**. In class number you will be able to find the ID, course number, the number of credits, the course's academic conditions or prerequisites, description of the course and it should allow you to access the syllabus.

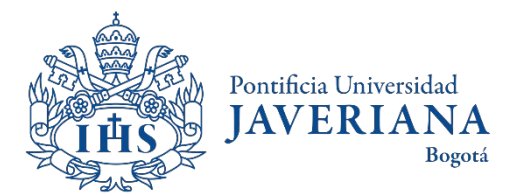

Nva Búsqueda

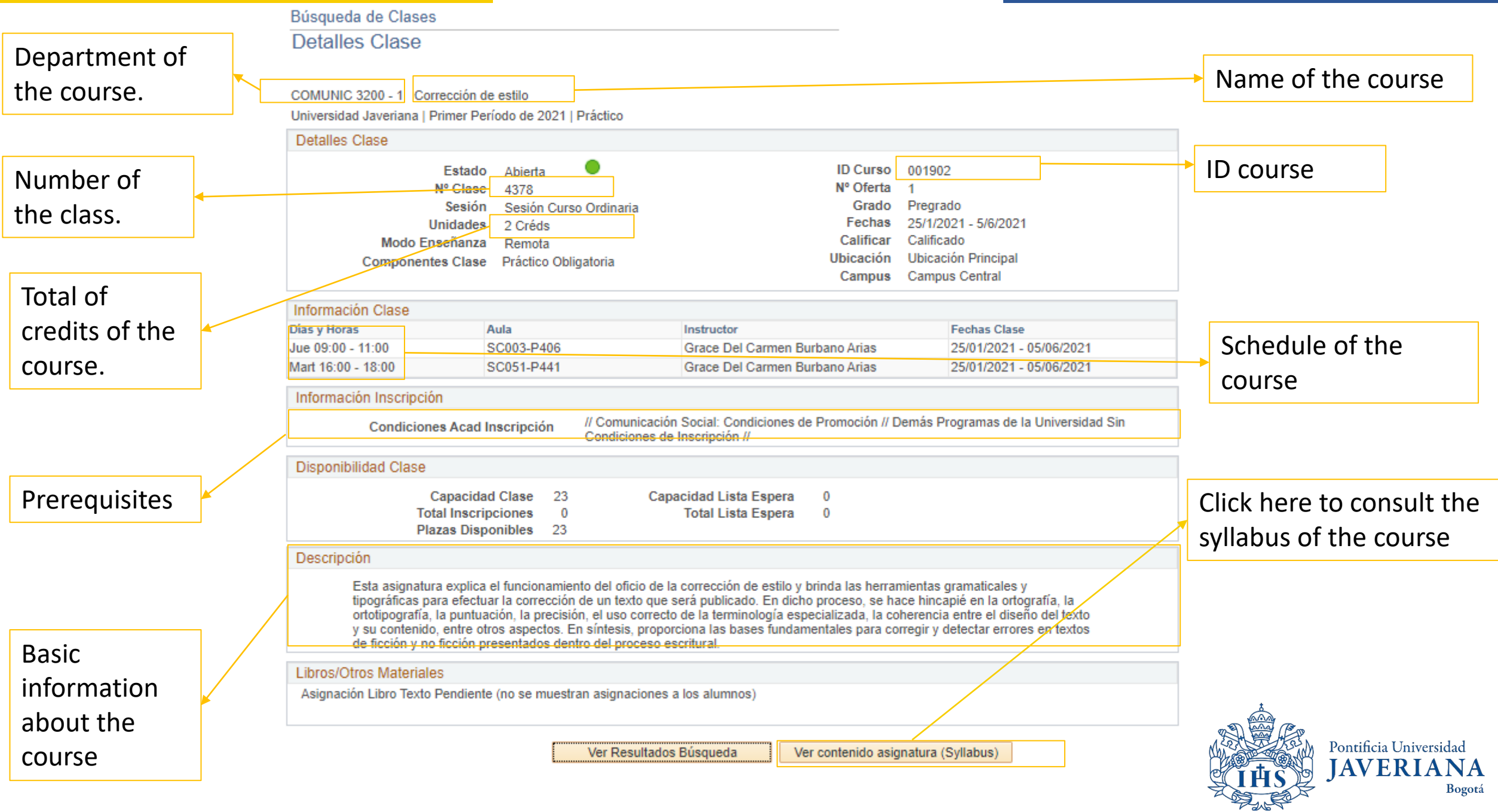

#### <span id="page-13-0"></span>Consulting additional components

If a you wish to enroll to a course from the **Bacteriology, Biology, Ecology, Electronic Engineering, Industrial Microbiology, Nutrition and Dietetics and Psychology programs**, you must take into consideration that some of these courses have associated components (such as workshops, laboratories, theoretical classes, field trips). These courses have its own schedules as well.

**To consult the additional components of the courses, you must be aware of the following instructions:**

When the system displays the information of the course, by clicking on the tag icon, the screen will show you the schedule of the following associated components: workshops, laboratories, field trips, etc.

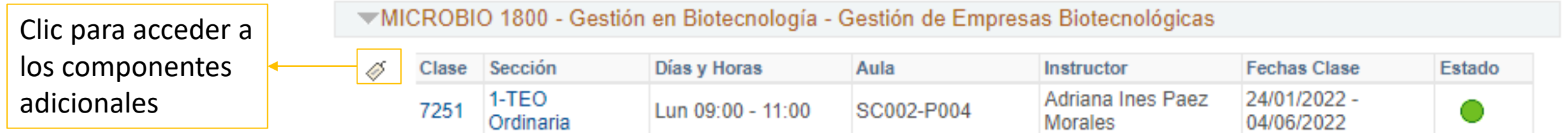

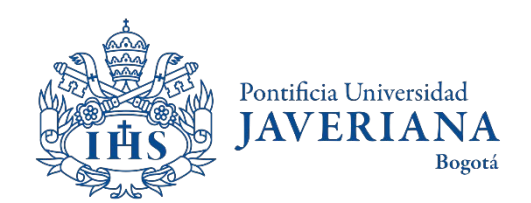

### Consulting additional components

Resultado Búsqueda Horarios y Grupos (Programación Clases)

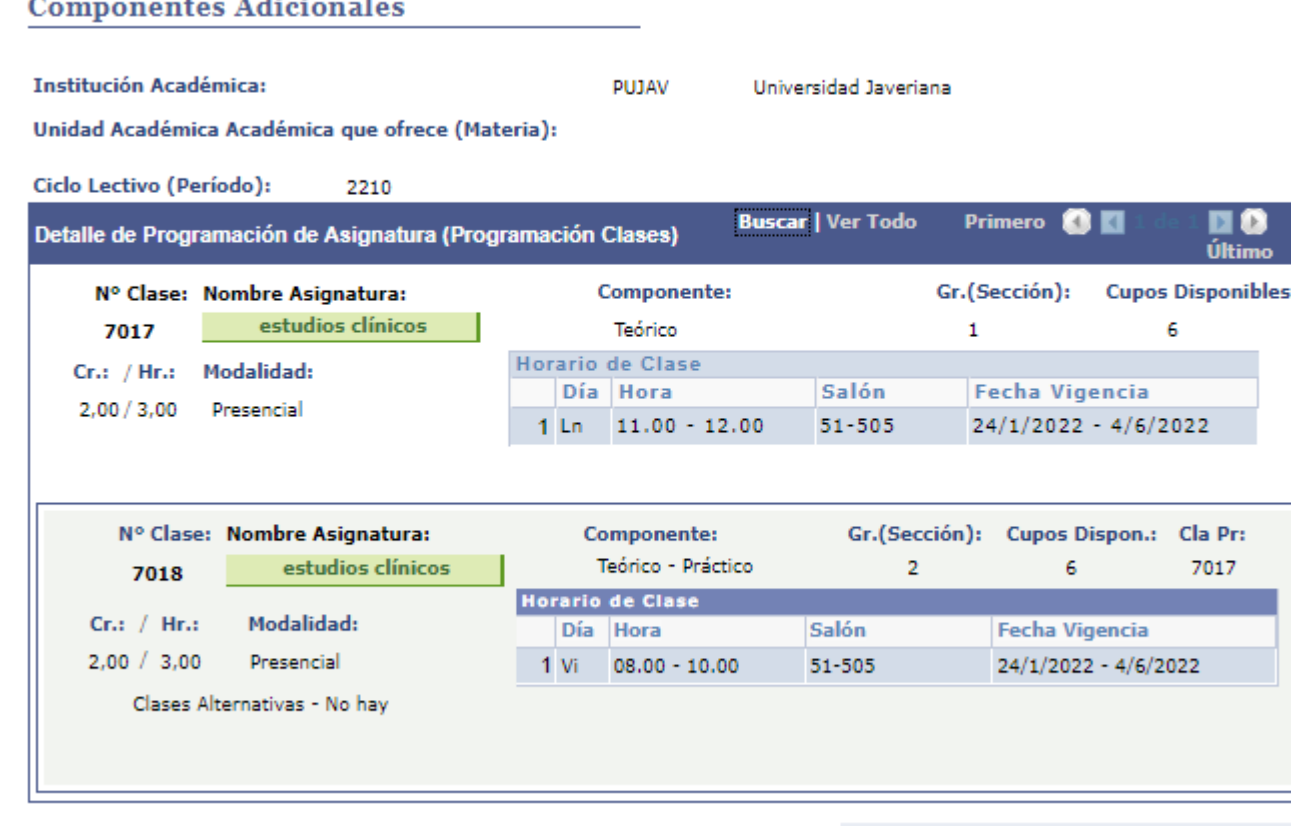

VER RESULTADOS BÚSQUEDA

The schedules of the course's additional components will be visible. In this case, the schedule in view is related to a **theoretical** course available on Mondays from 11:00 a.m. to 12:00 p.m., identified by the course number of 7017. It also displays a **practical** course, taught on Fridays from 8:00 a.m. to 12:00 p.m. to 10:00 a.m., with 7018 as it's course number.

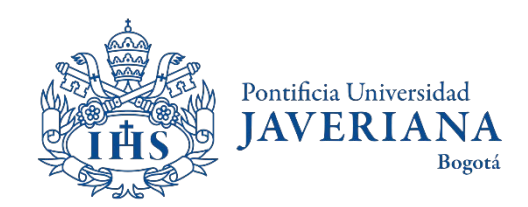

# <span id="page-15-0"></span>Consulting the syllabus of a course

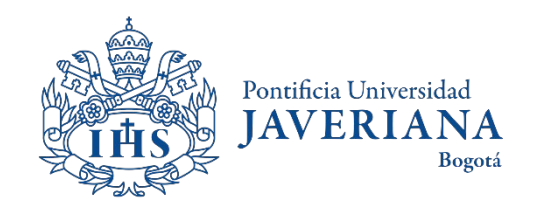

### Consulting the scheduled classes

Look up the Javeriana main page (www.javeriana.edu.co) and click on "external services".

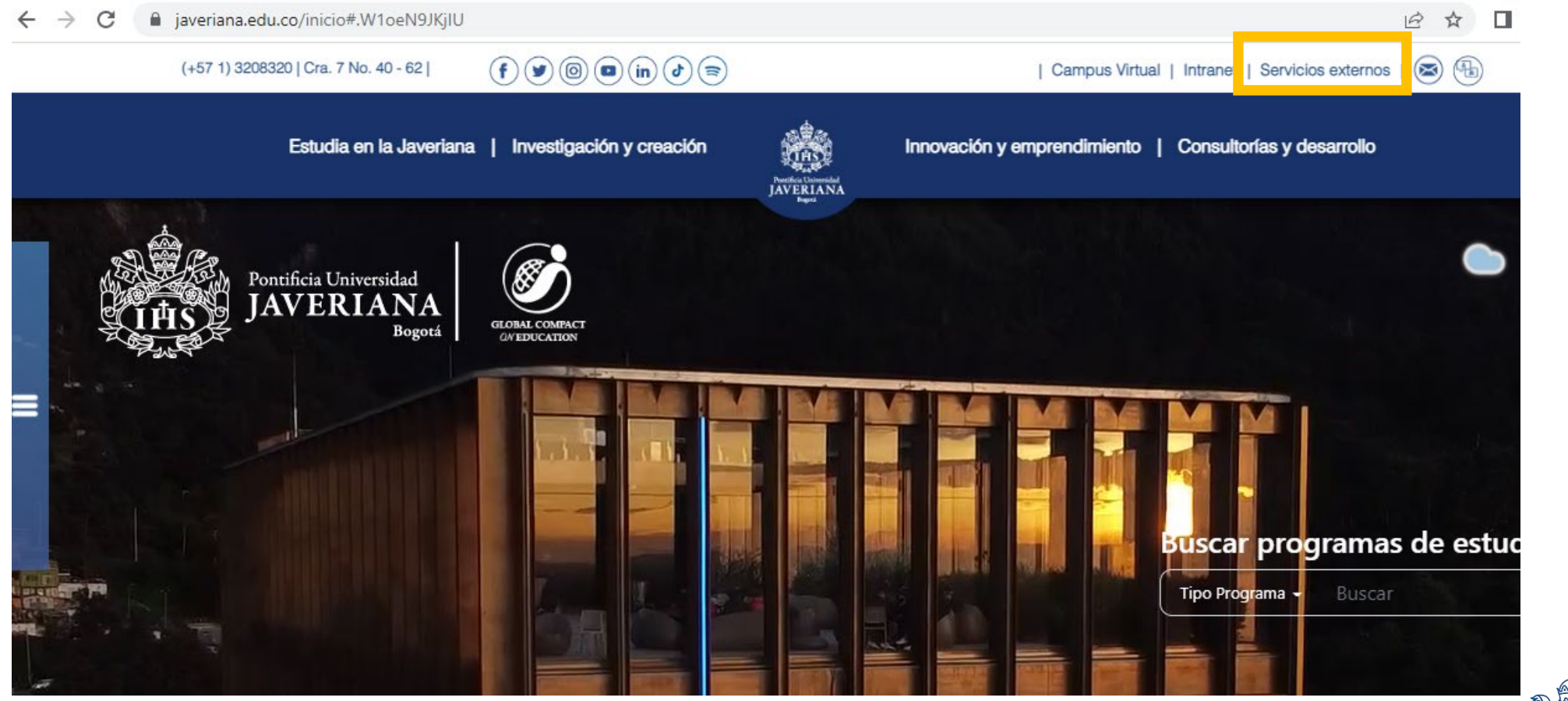

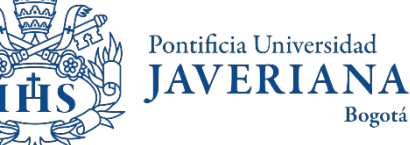

### Consulting the scheduled classes

Click on ["Catálogo de Clases Programadas"](https://rhg.javeriana.edu.co/psc/HR9GUEST/EMPLOYEE/HR9GUEST/c/ESTABLISH_COURSES.CLASS_SEARCH.GBL)

#### Servicios por tema

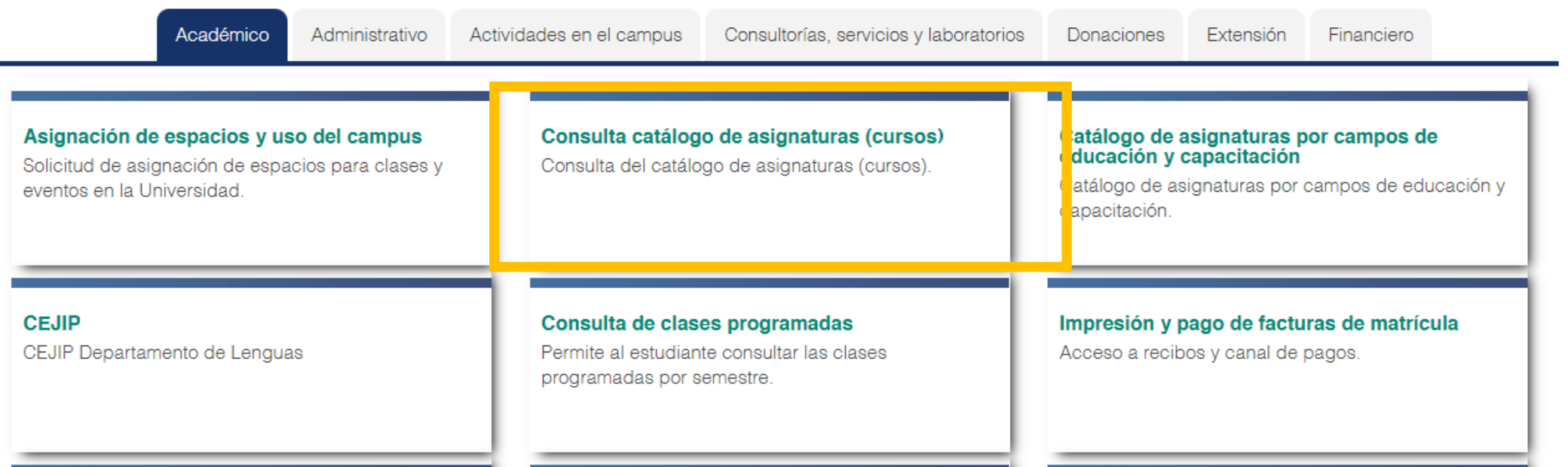

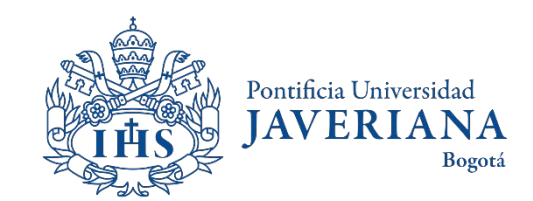

### Consulting the student handbook

When clicking on **Catálogo de Asignaturas (Catálogo de Cursos)** the following information will be displayed

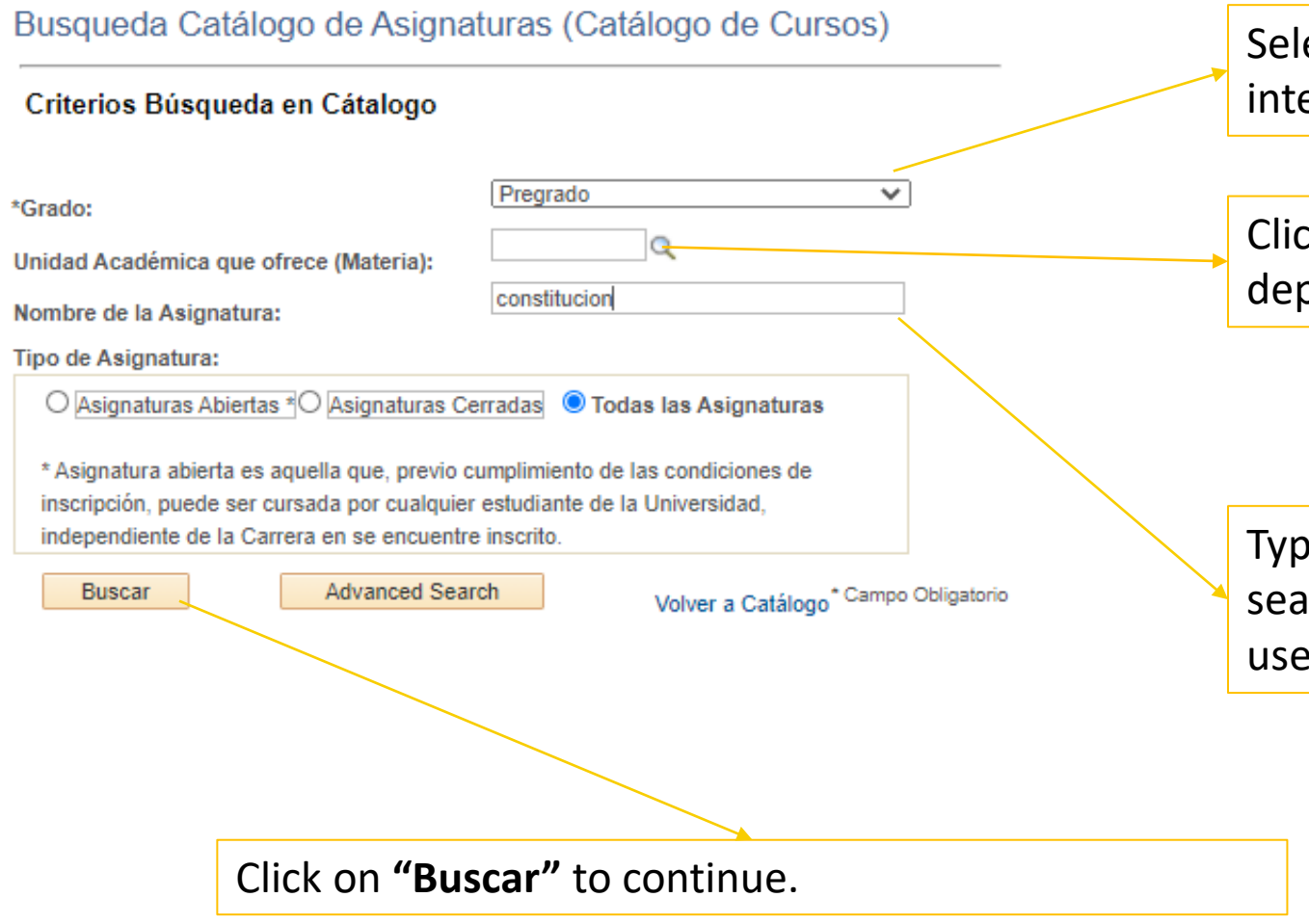

Select the bachelor or postgraduate program of your interest.

Click on **"Unidad Académica"** to choose the department that teaches your course of interest

Type in this field, a word of interest to initiate the search. In this case, the word "Constitución" has been used.

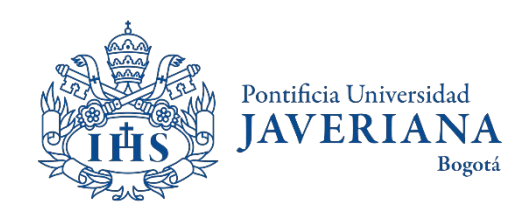

#### The student handbook's consultation results

#### Resultados Búsqueda Catálogo de Asignaturas

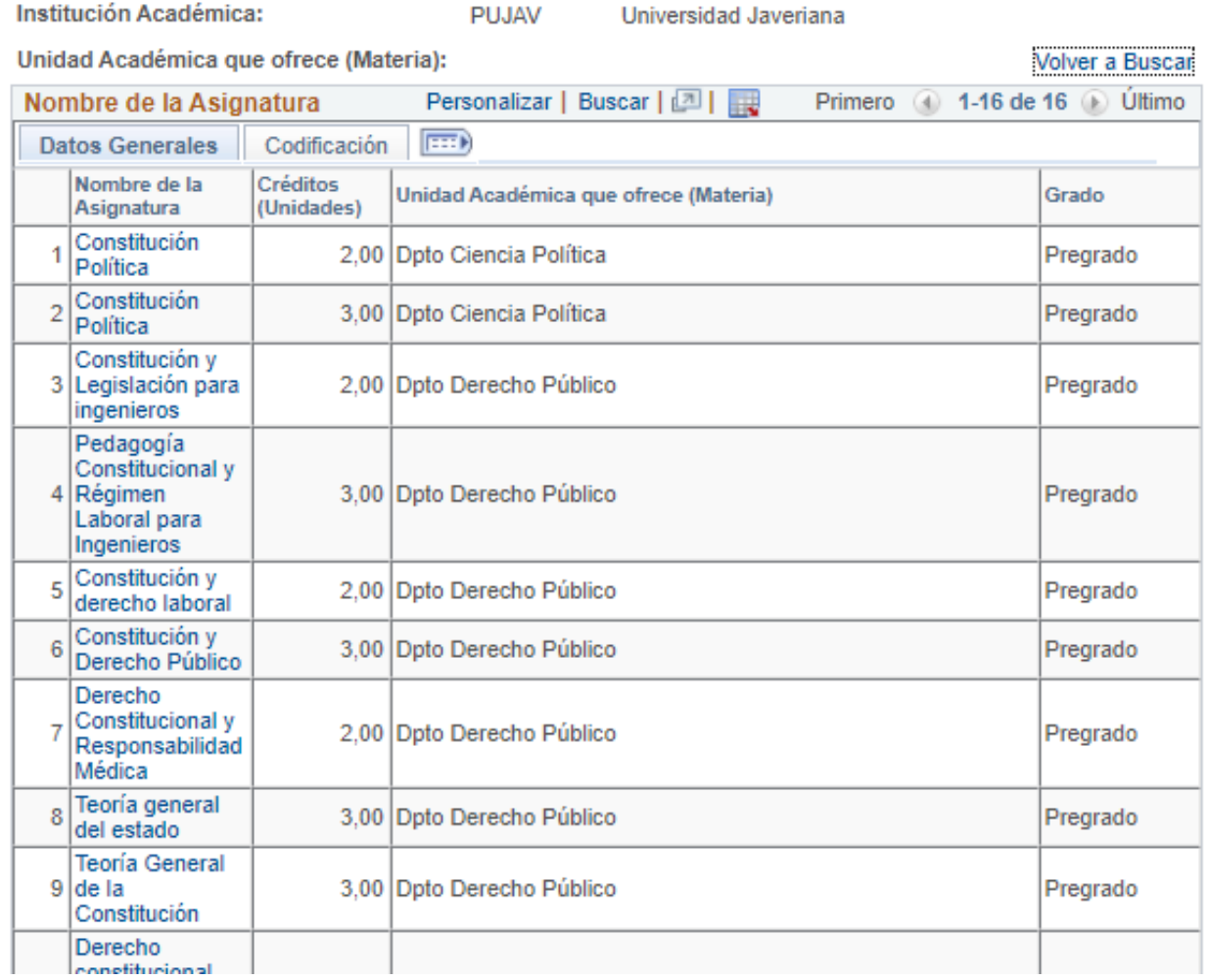

The system will display a list of the courses that include the keyword that has been previously selected, the information related to the department that teaches the course and the number of credits.

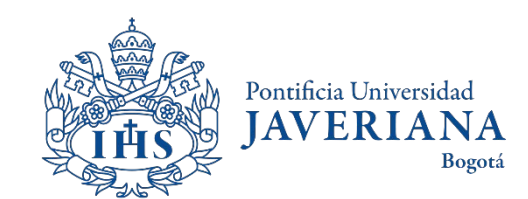

### Details of the course

#### Detalle de Asignatura (Curso)

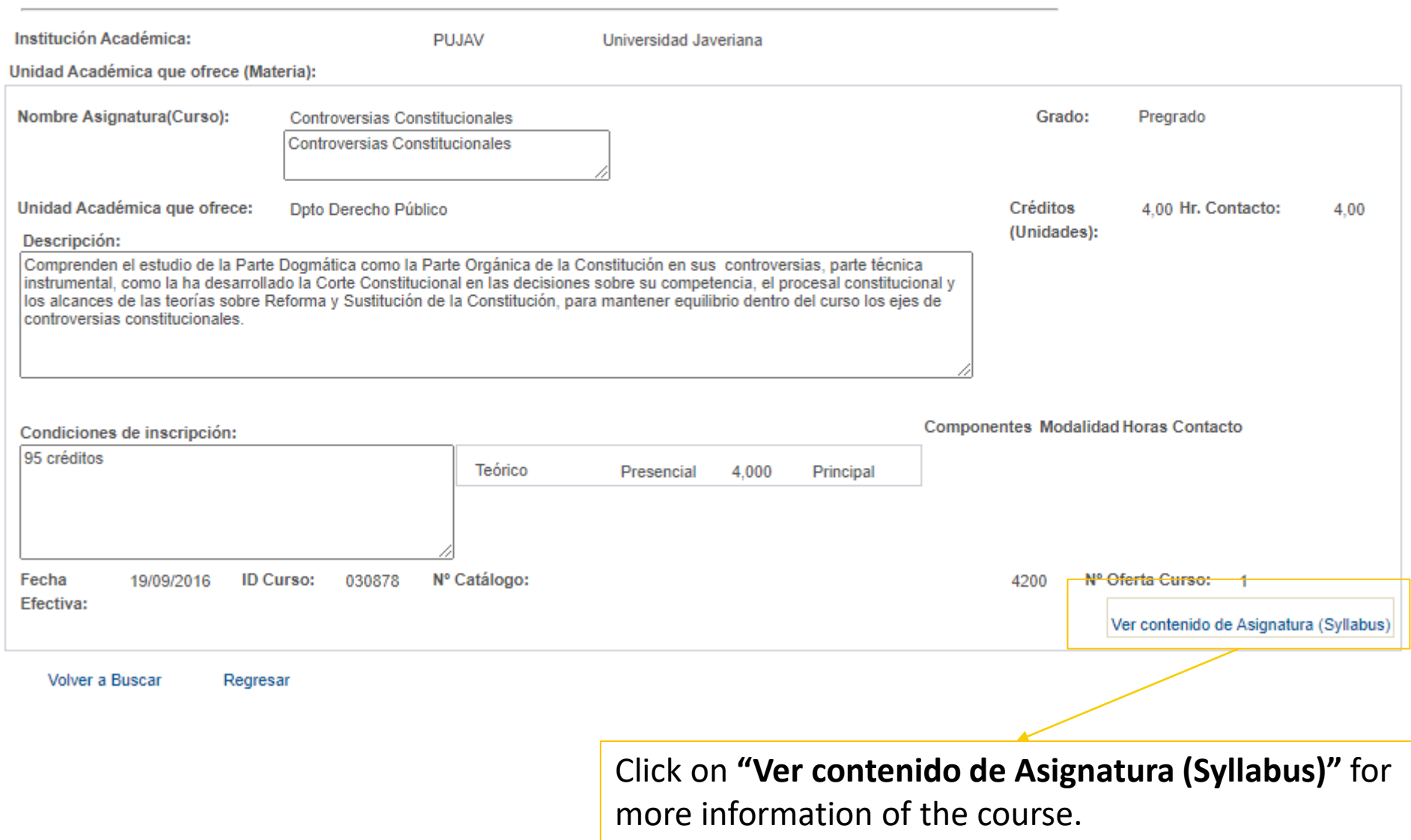

When clicking on the name of the course, the system will display basic information of the course.

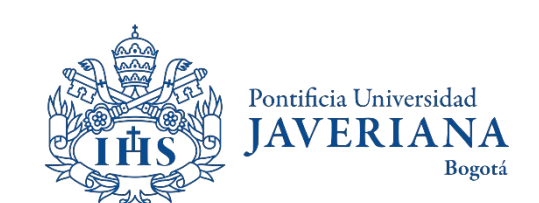

#### Details of the course

Búsqueda Cátalogo de Asignaturas (Cátalogo de Cursos)

Detalle de Asignatura (Syllabus)

**Contenidos Tematicos** 

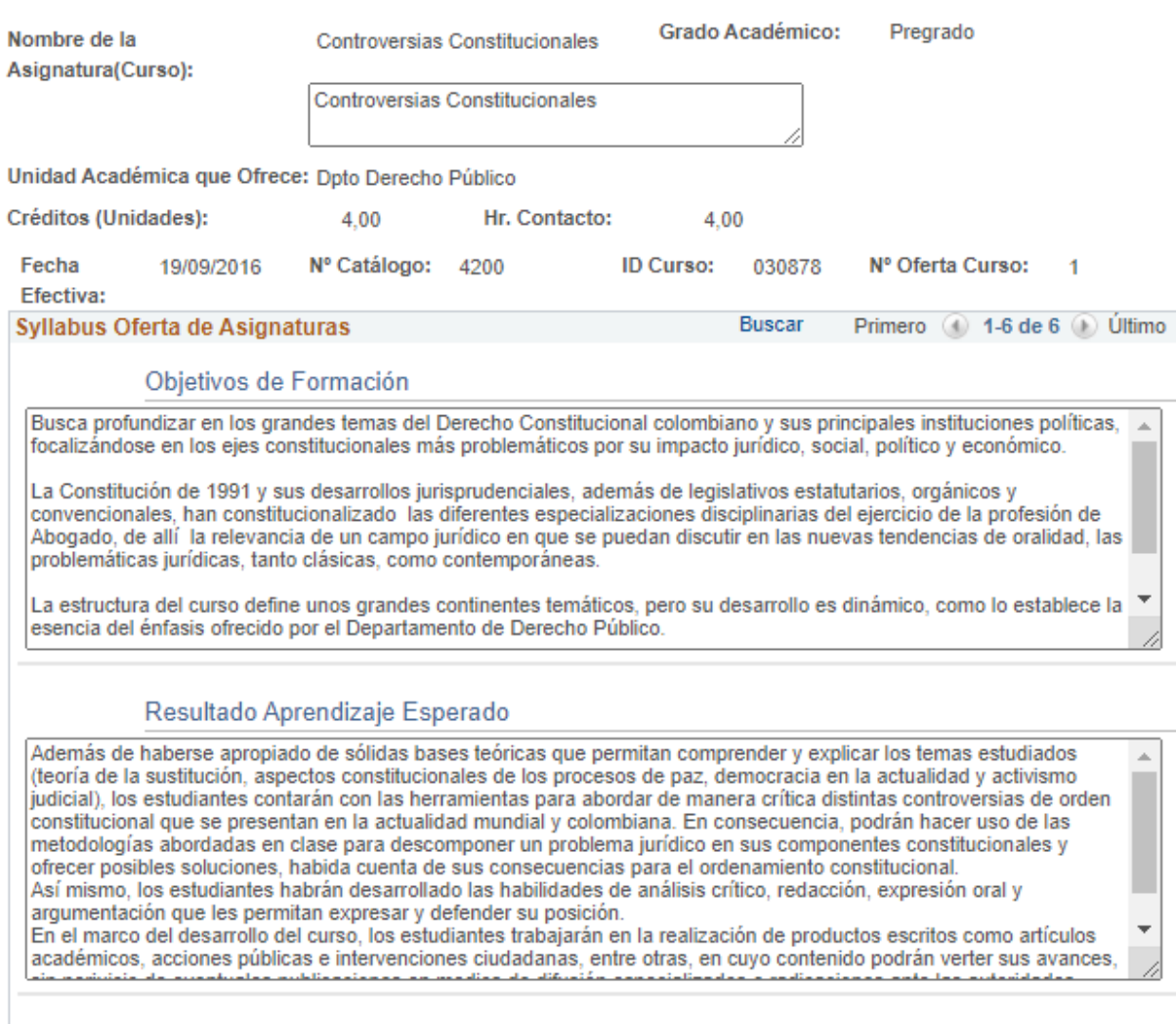

When clicking on **"Ver contenido de asignatura (Syllabus)"** the system will display an overview of the course, the expected outcomes of the course, learning strategies, assesment and academic references.

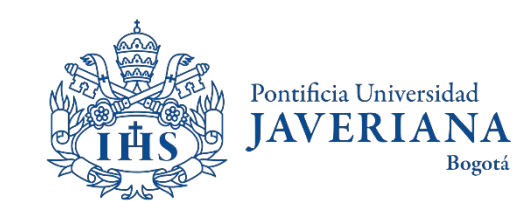

# <span id="page-22-0"></span>CONSULTING THE BACHELOR'S HANDBOOK

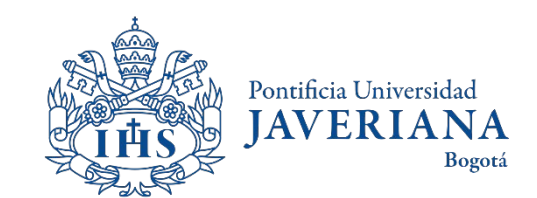

Look up for the Javeriana's main website [\(www.javeriana.edu.co](http://www.javeriana.edu.co/)) and click on "Facultades" to navigate and find your program of interest (Bachelors, Masters or PhD)

> Pontificia Universidad **IAVERIA NA**

> > Bogotá

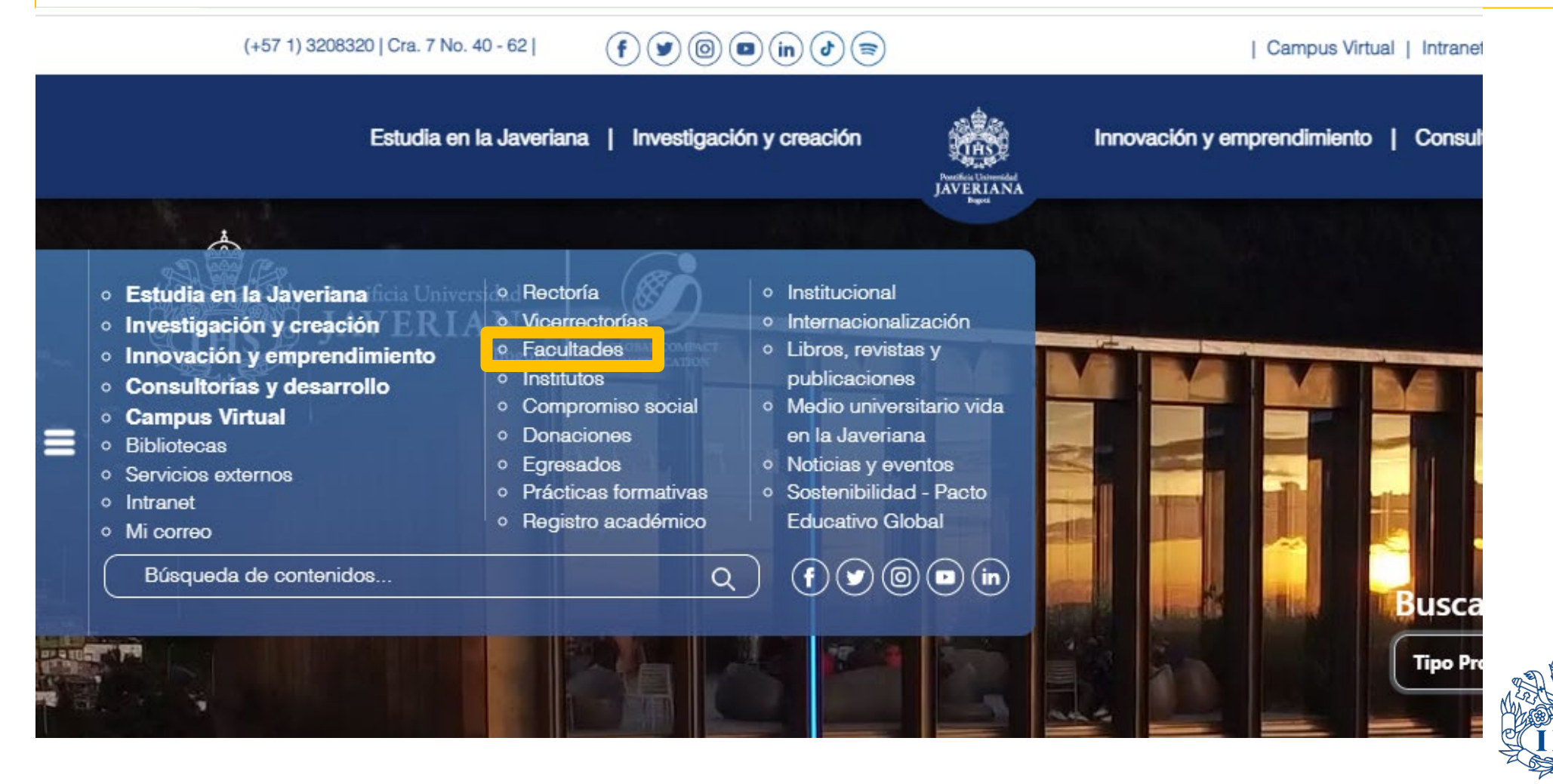

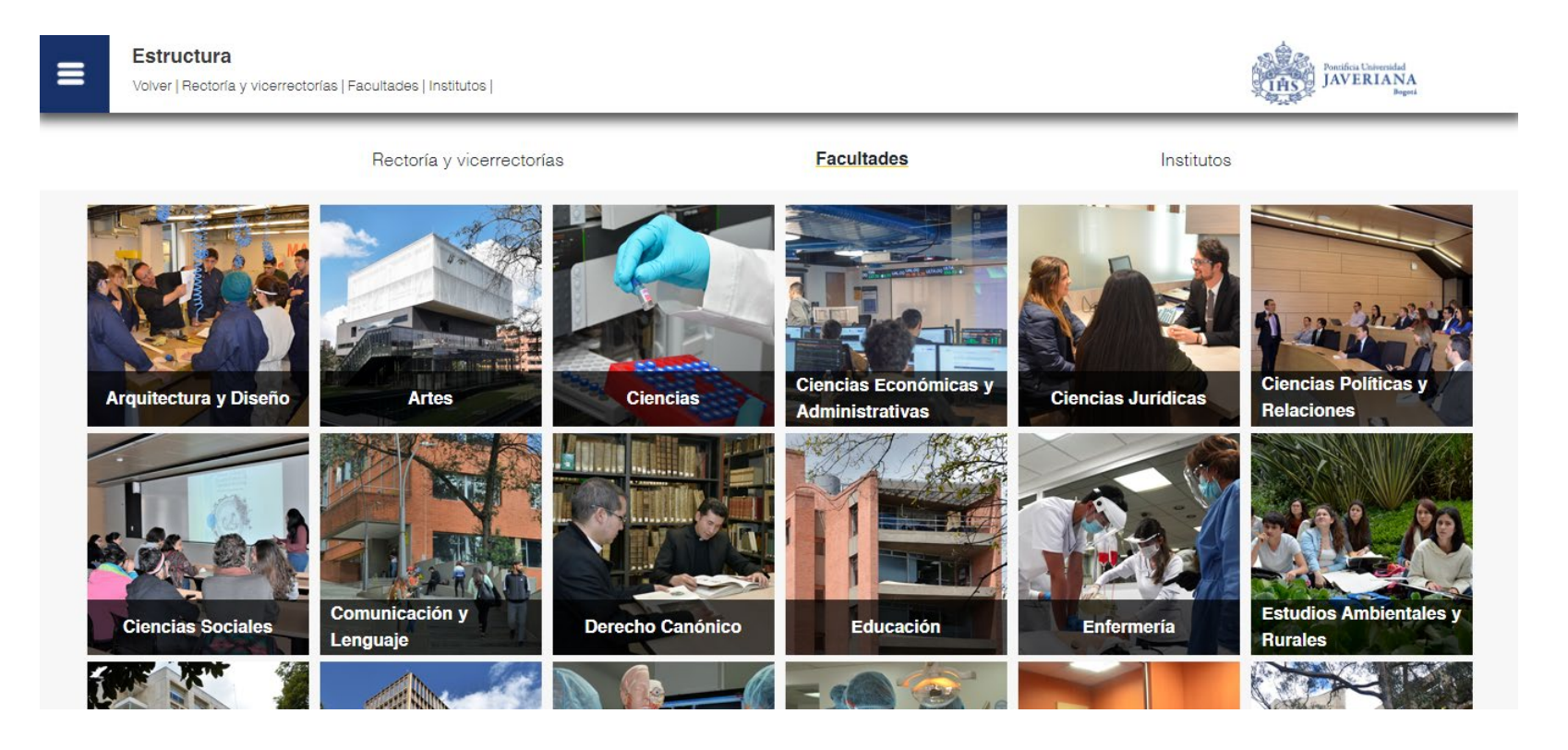

Select the school of your interest

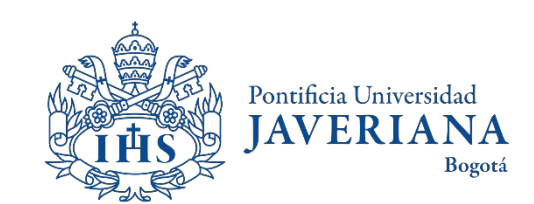

| Sobre la

Facultad

| Nuestros

Laboratoria

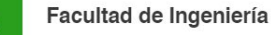

Volver | Inicio | Oferta Investigación | Así se ve la | Departamentos | Eventos y Engultad

Convocatorias

Pontificia Universidad<br>JAVERIANA TH<sub>S</sub>

 $\rightarrow$ 

#### **OFERTA ACADÉMICA**

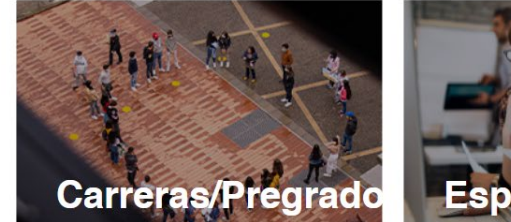

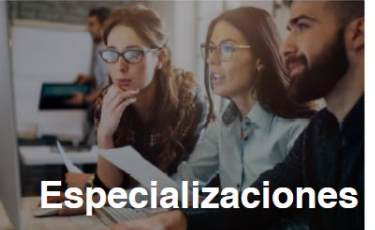

 $0.0.0.0$ 

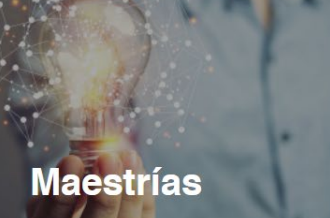

Click on **Carreras/Pregrado**, **Especializaciones** or **Maestrías** to look up for the program you're interested in

#### **ENLACES DE INTERÉS**

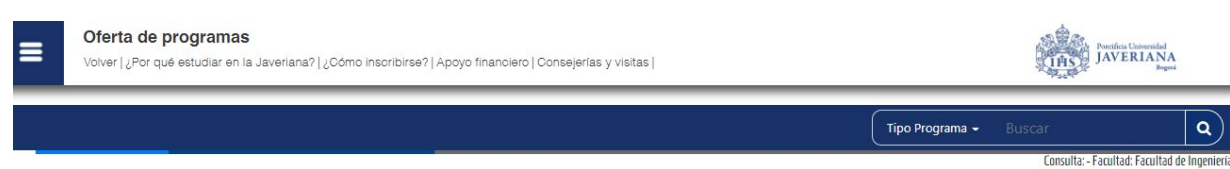

Pregrados - Carreras **B programas** 

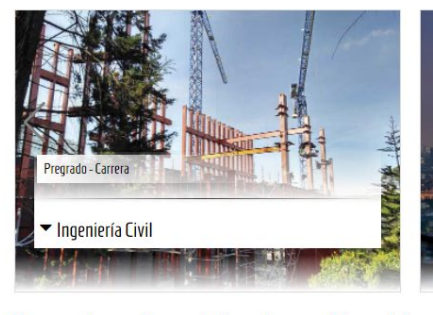

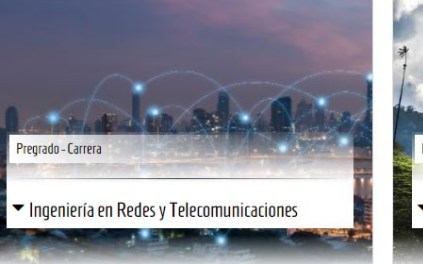

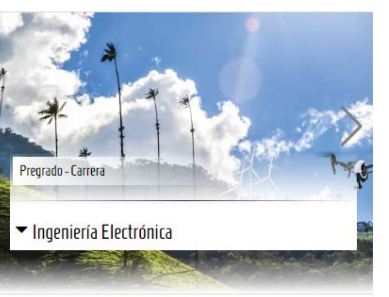

Choose the program of your interest

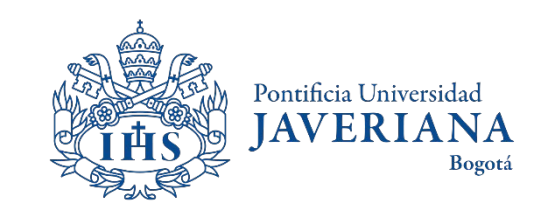

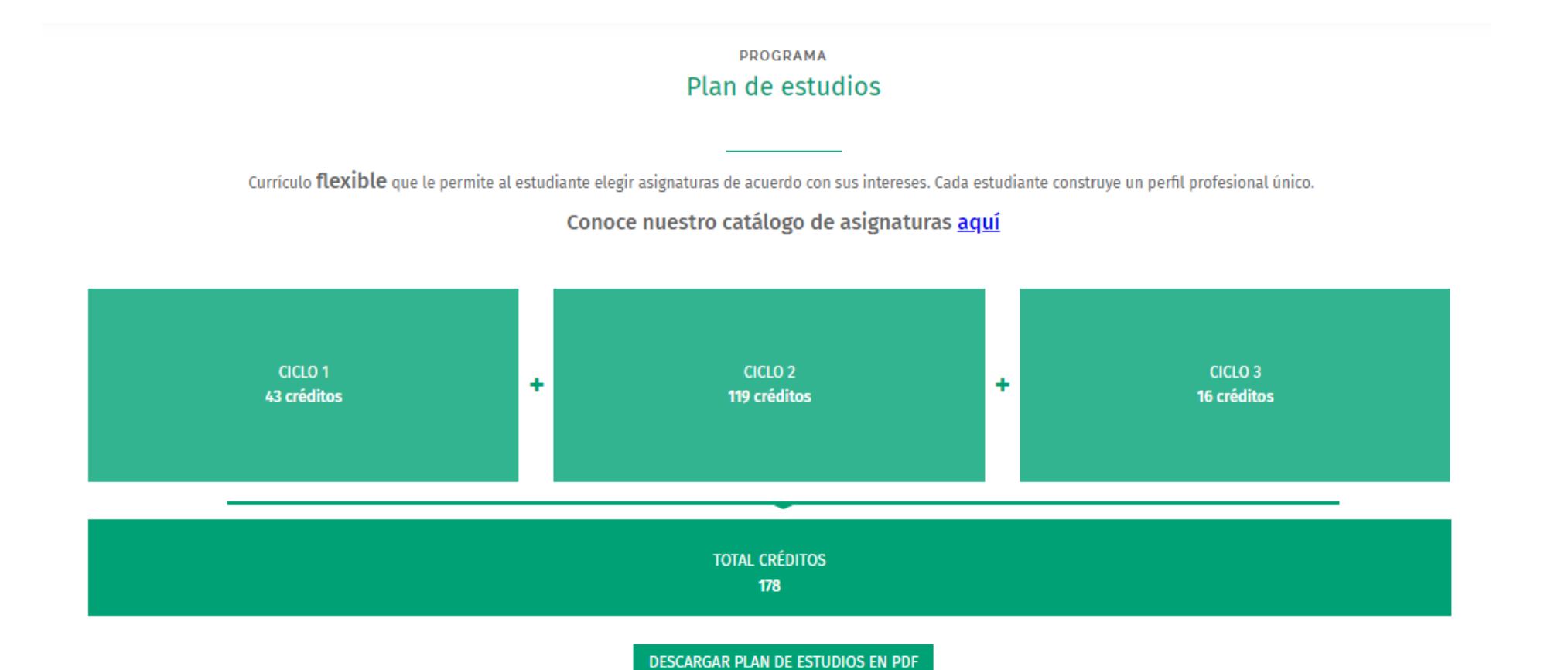

Go to the section of **"Plan de estudios"** and click on **"descargar plan de estudios en PDF"**. This way you will find the courses avalaible for students in your program.

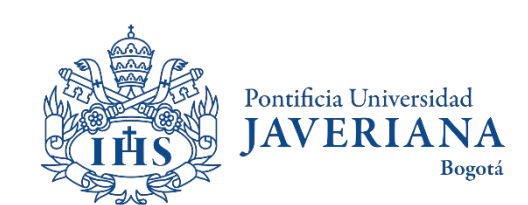

## For more questions or inquiries, please contact us

Pontificia Universidad

**Bogotá** 

**JAVERI** 

**International student mobility**

[foreignstudents@javeriana.edu.co](mailto:foreignstudents@javeriana.edu.co)

+57 601 3208320 ext. 2727

**National student mobility**

[movilidadnacional@javeriana.edu.co](mailto:movilidadnacional@javeriana.edu.co)

+57 601 3208320 ext. 2532

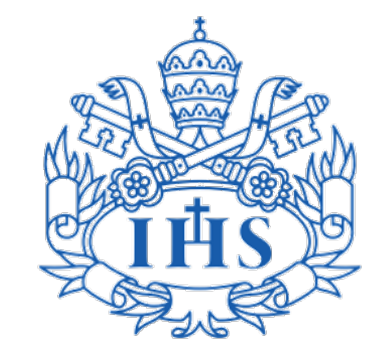

Vicerrectoría de Extensión y Relaciones Interinstitucionales Dirección de Asuntos Internacionales